## **Navigate - Adding an Ad-Hoc Appointment Summary to a Student**

*Add a one-off custom appointment summary to a student's profile.*

- 1. Open the student profile page
	- o Open a student profile by typing the student name or E Number into the top *Quick Search* bar. Select the appropriate student by clicking their name from the list which drops down from the *Quick Search* bar.

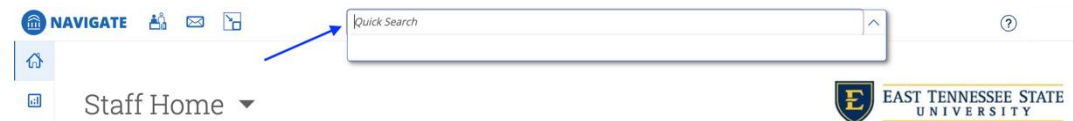

## 2. Add an Appointment Summary to the student

- o Click *Report on Appointment* in the *Current Notification or Referrals* box on the left of the student profile page.
- o An *Appointment Report For* window will appear.
- o To the left, select the Care Unit from the drop-down menu under *Care Unit*.
- o Select the Location (major, minor, pre-program etc.) from the drop-down menu under *Location*.
- o Input OPTIONAL appointment details:
	- Select the Service(s) from the drop-down menu under *Service*.
		- Select the Course from the drop-down menu under *Course*.
		- Select the Meeting Type from the drop-down menu under *Meeting Type*.
- o Select or correct the date from the drop-down calendar under *Date of Visit*.
- o Select or correct the Meeting Start Time and Meeting End Time from the drop-down menus under *Meeting Start Time* and *Meeting End Time*.
- o To the right, answer Yes, No, or N/A to the five *Summary Details for Students* questions.
- o In the *Appointment Summary* box, type notes about the conversation and interaction with the student.
- o Click *Choose File* to attach a file if desired.
- o Click *Save this Report*.

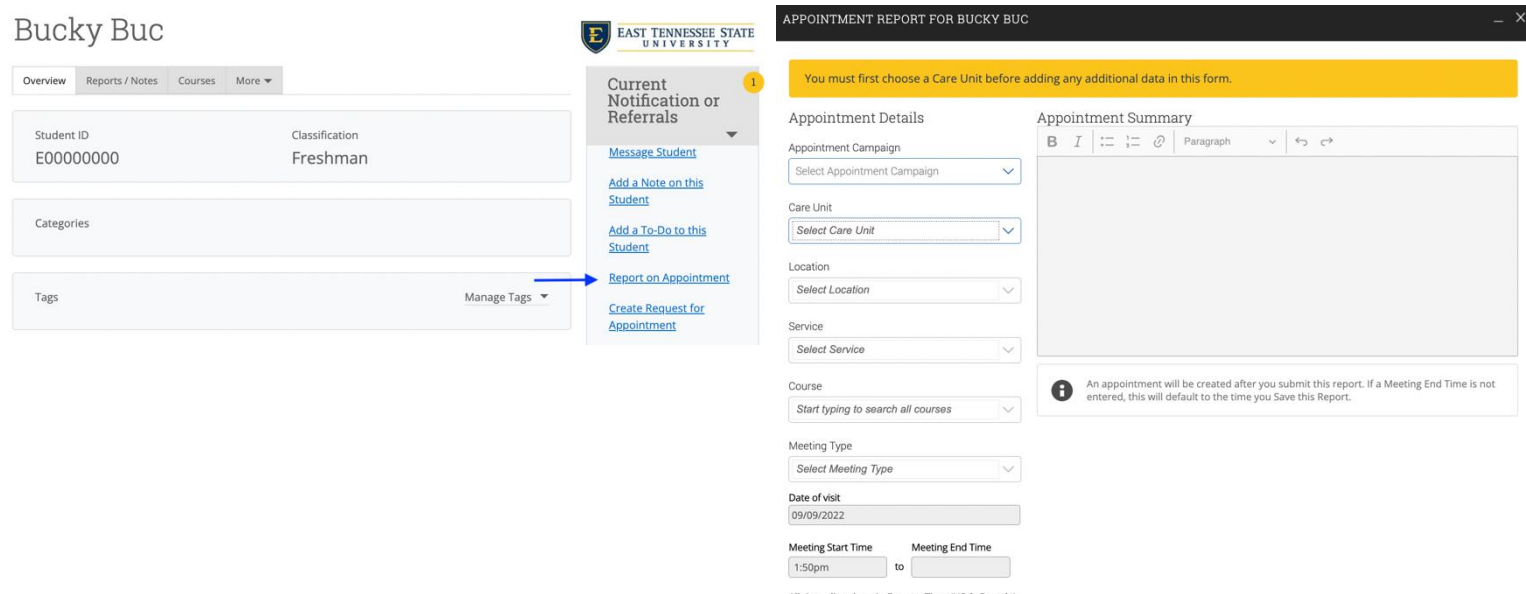